**Student Financial Services** 

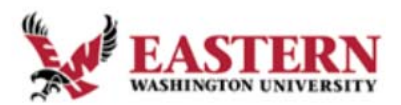

## How to Enroll in a Payment Plan for Student Account Balances

**Important Note:** Students that have added an authorized user(s) to their account allow the authorized user to enroll in a payment plan on their behalf. Please see the instructions for adding an authorized user which also contains instructions detailing how authorized users can sign in to the account. Authorized users enrolling a student in a payment plan start on Step #4 after signing in.

- 1. Visit the Inside EWU website at inside.ewu.edu
- 2. Scroll down on the page and click on the "Make a Payment" link in the directory on the left of the page.

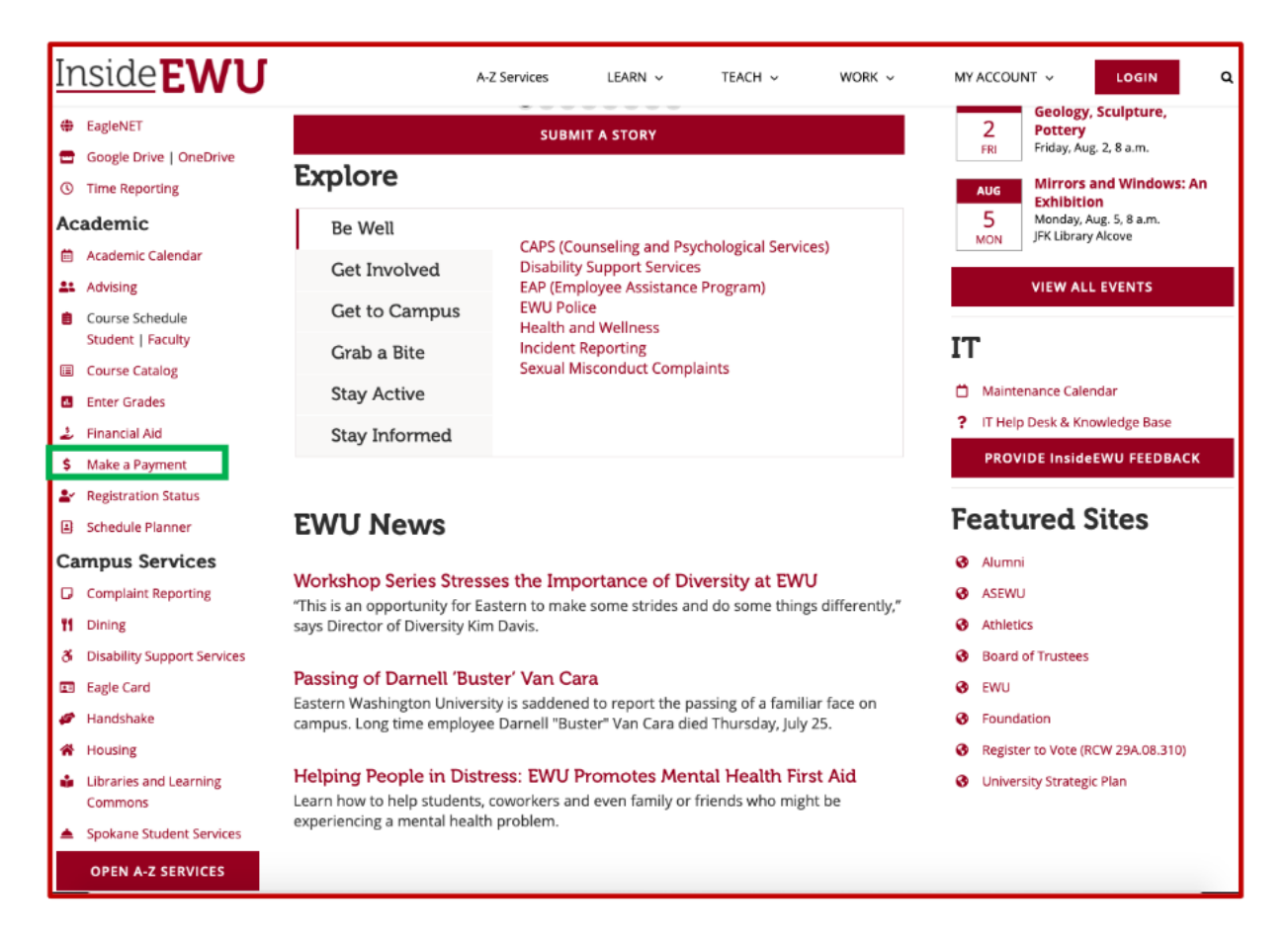

# **Eastern Washington University**<br>Student Financial Services

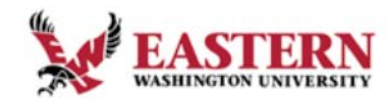

3. Sign in with your NetID and password.

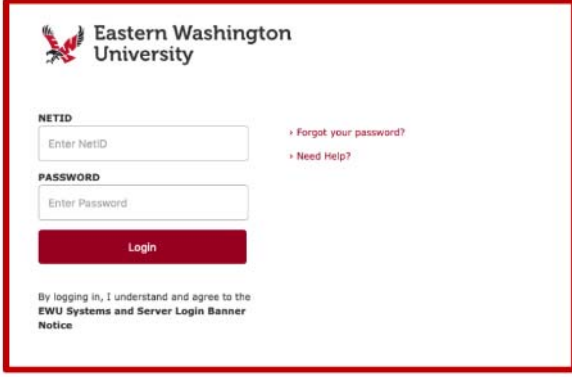

### 3a. Select a term and click Pay Now.

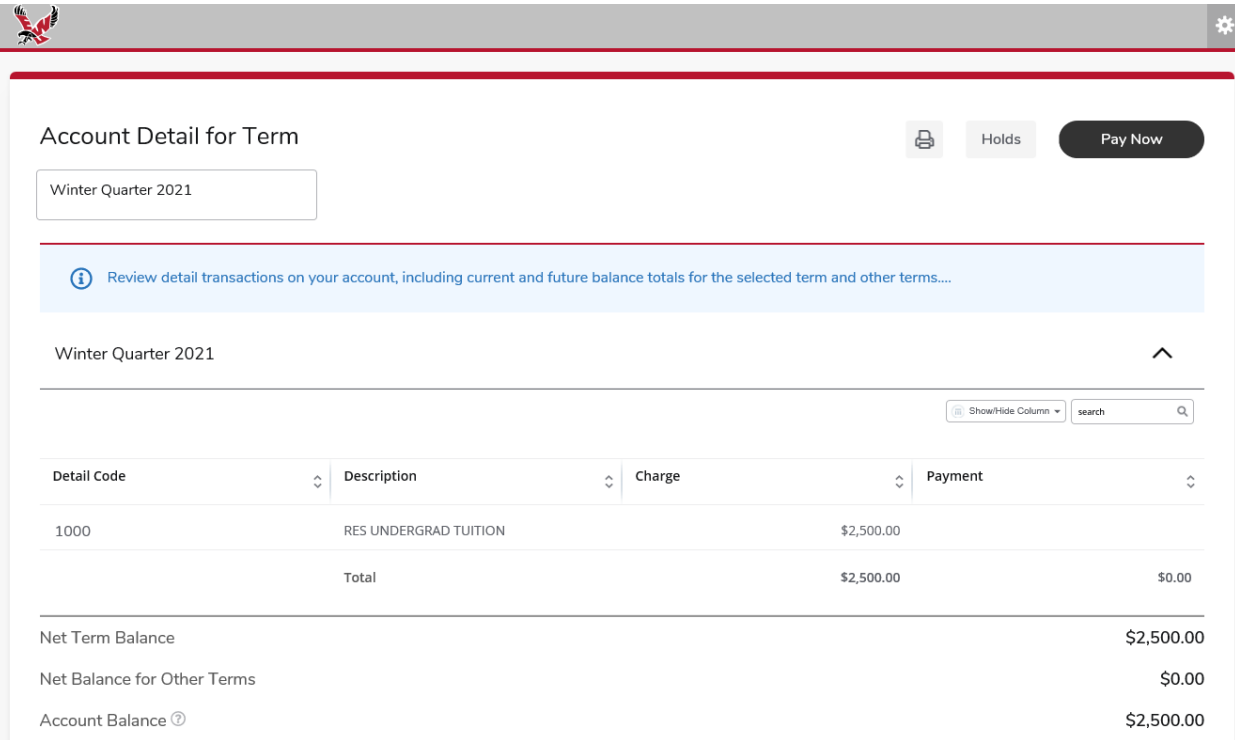

# **Eastern Washington University**<br>Student Financial Services

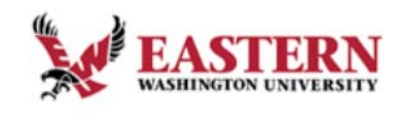

### 3b. Select the term and click pay now on the next screen shown below:

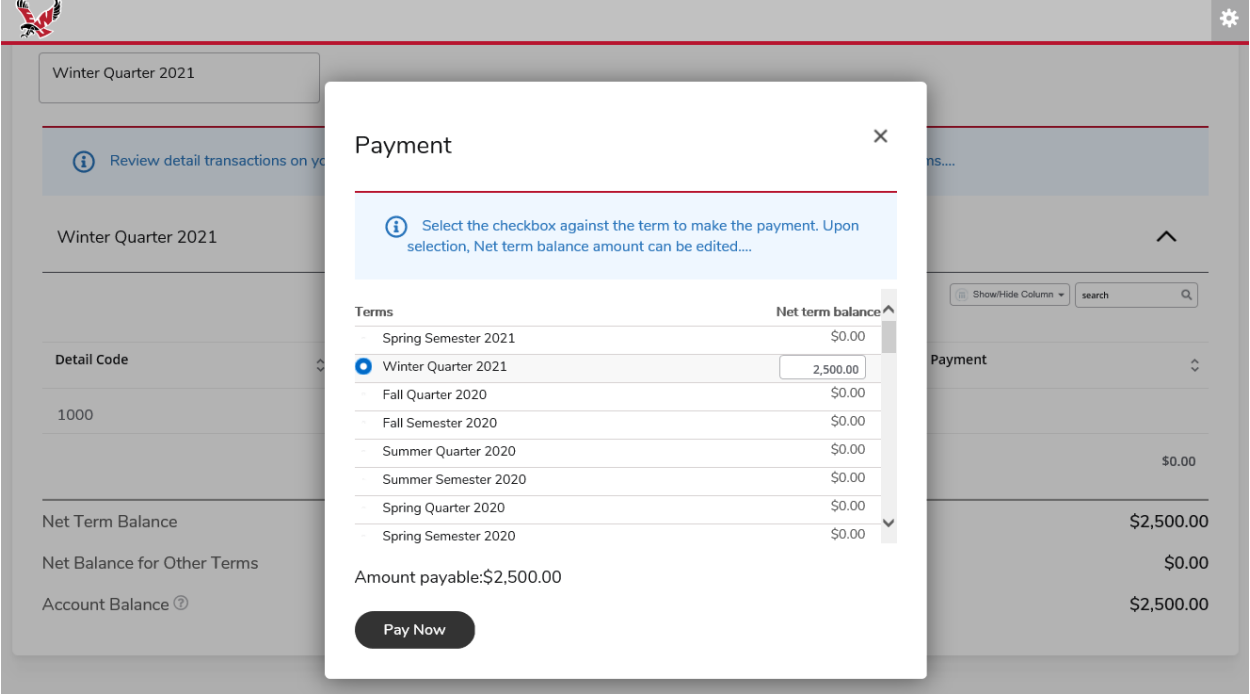

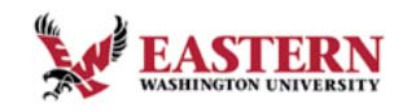

**Student Financial Services** 

4. Now you should be on the home page of TouchNet. Click "Enroll in a Payment Plan" to start your enrollment. If this button is not present when you sign in it means that you are not eligible to enroll in a payment plan.

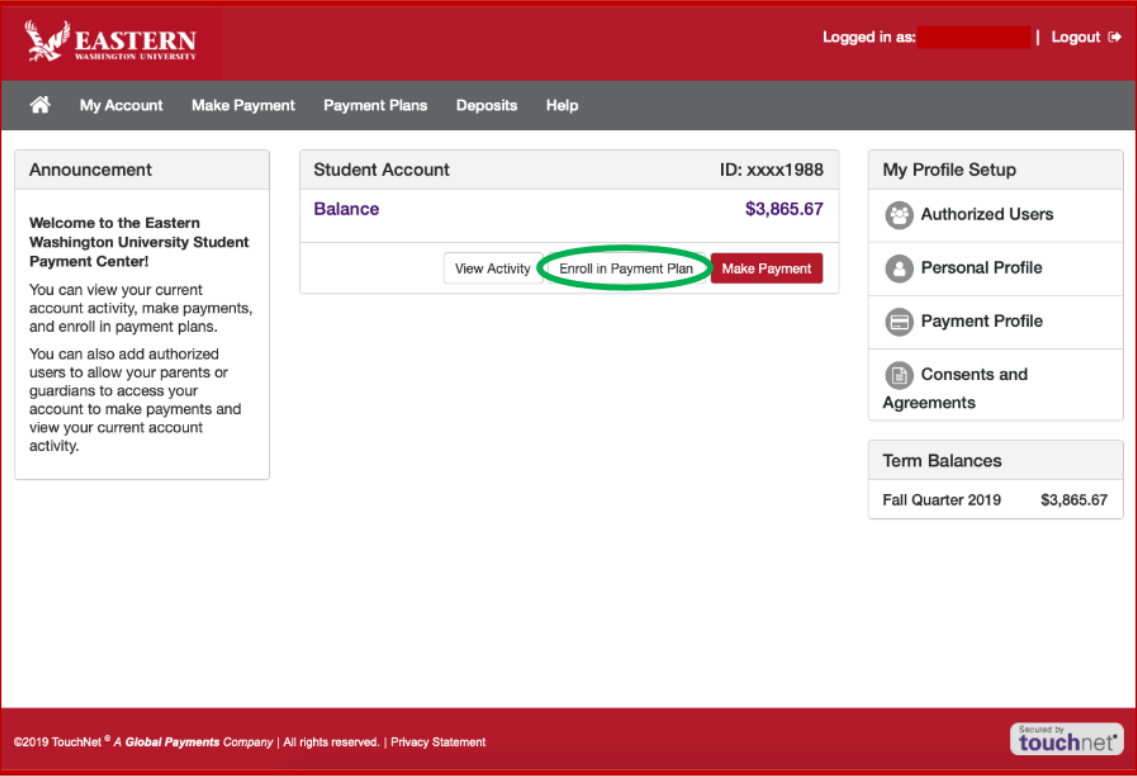

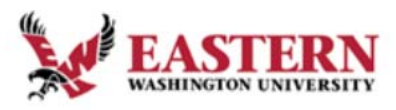

**Student Financial Services** 

5. Select the upcoming term that you want to enroll in a payment plan for and click "Select".

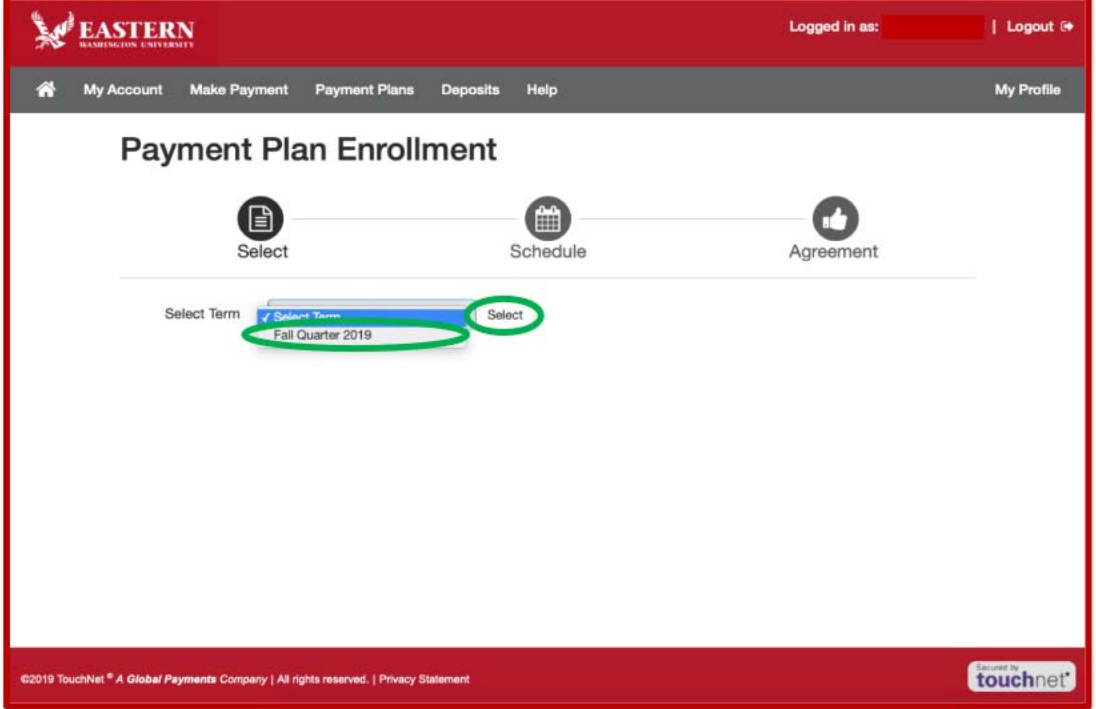

6. When you select a term there should only be one payment plan option available. If you wish to read more details about the plan, click the "Details" button first. To continue click the red "Select" button.

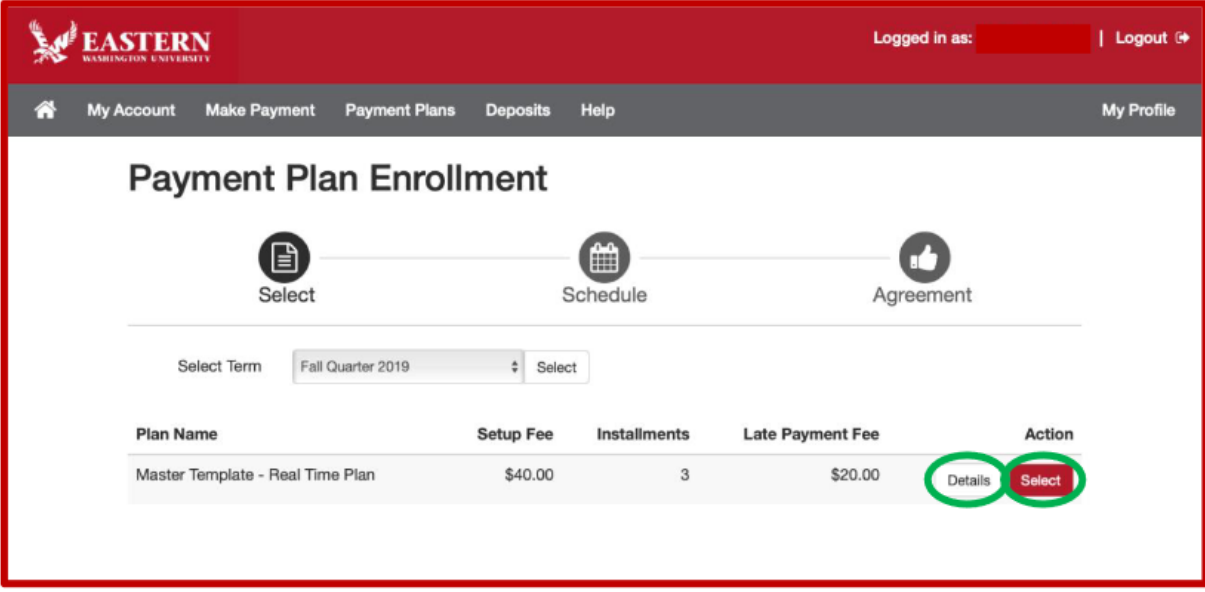

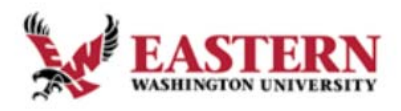

**Student Financial Services** 

7. Next, you'll see what charges and credits are included in the payment plan you selected. You'll also see the installment schedule with installment amounts along with the \$40 enrollment fee due at the time you enroll.

Below that you'll have the option to schedule the future payments to be made automatically, or you'll have the option to not schedule payments and return to the site before each installment due date to make the payment. Regardless of which option you select, you'll receive a reminder of the upcoming installment five (5) days before it is due.

After making your payment selection, click the red "Continue" button.

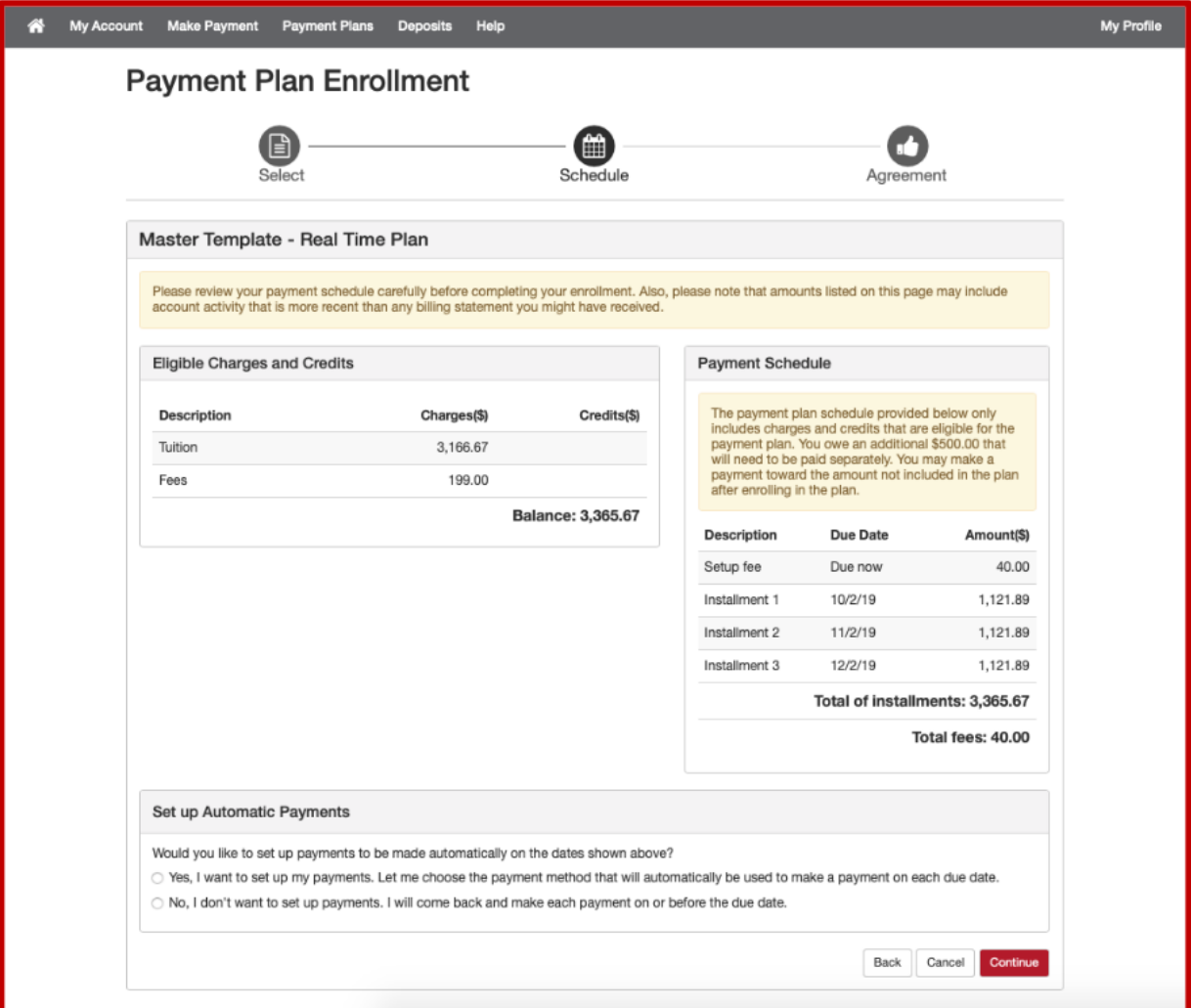

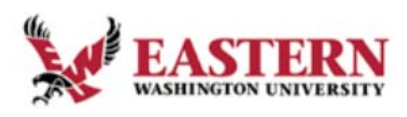

**Student Financial Services** 

8. Next you will select the payment method you want to use to pay the plan enrollment fee (and future installments if you selected to schedule payments). Make your selection and click "Continue".

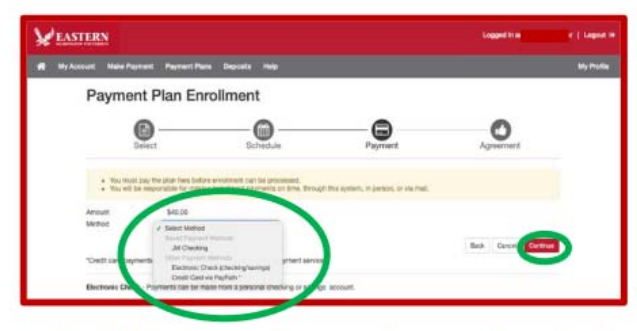

9. Both options will require that you electronically sign an agreement to the terms of the payment plan before proceeding to make your enrollment fee payment. Click the box on the left side to agree to the terms and then click the red "Continue" button.

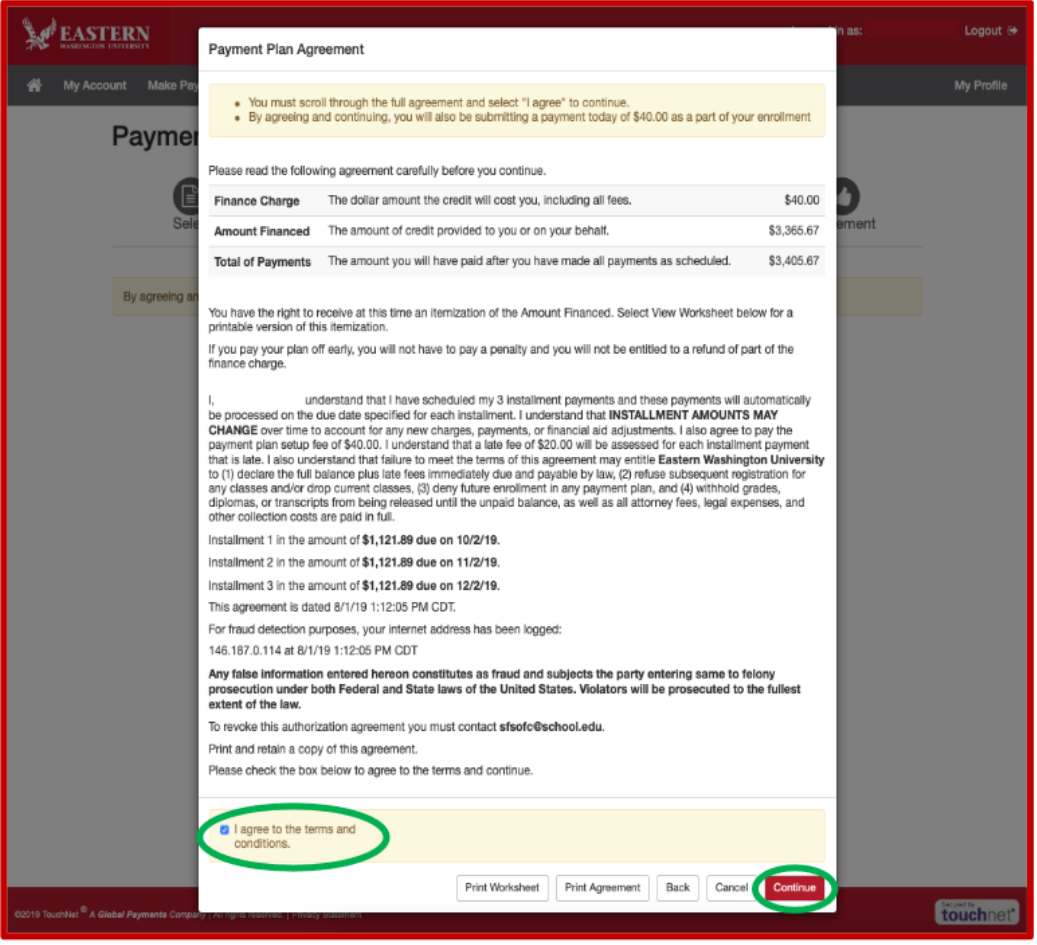

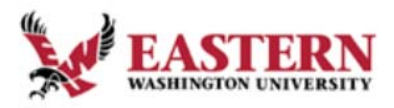

**Student Financial Services** 

- 10. Then complete your selected payment method. ACH payments will be made within TouchNet, while credit card payments will open a new window for PayPath to complete the transaction.
- 11. After making your payment you'll see a receipt and confirmation that your enrollment in the payment plan was successful.

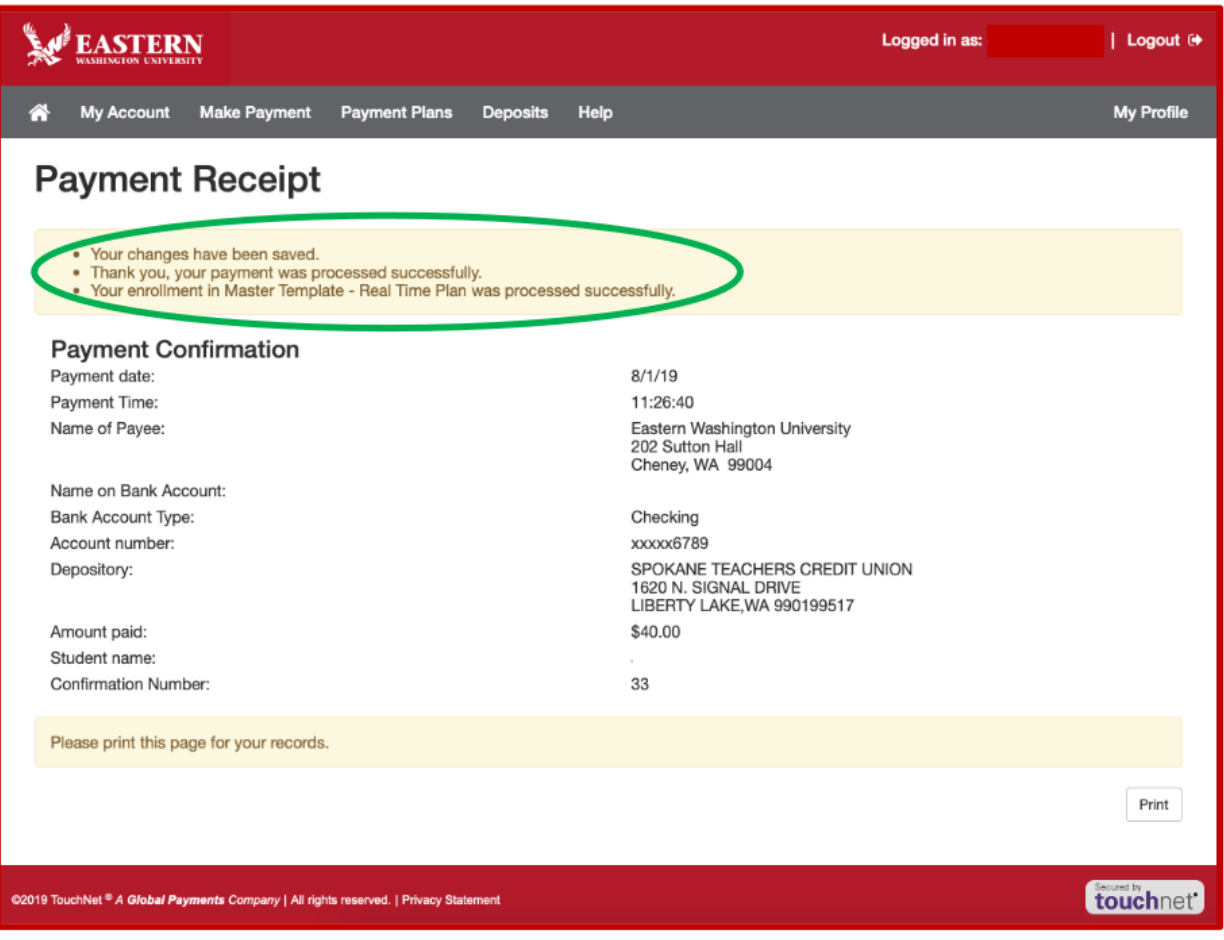

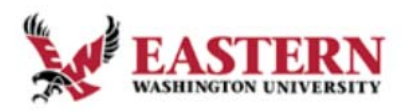

**Student Financial Services** 

12. The next time you go to the homepage on your account you'll see your payment plan installments listed by due date. If you click the gear icon next to an installment, you'll have the option to pay the installment or schedule payment (if you chose not to schedule during enrollment).

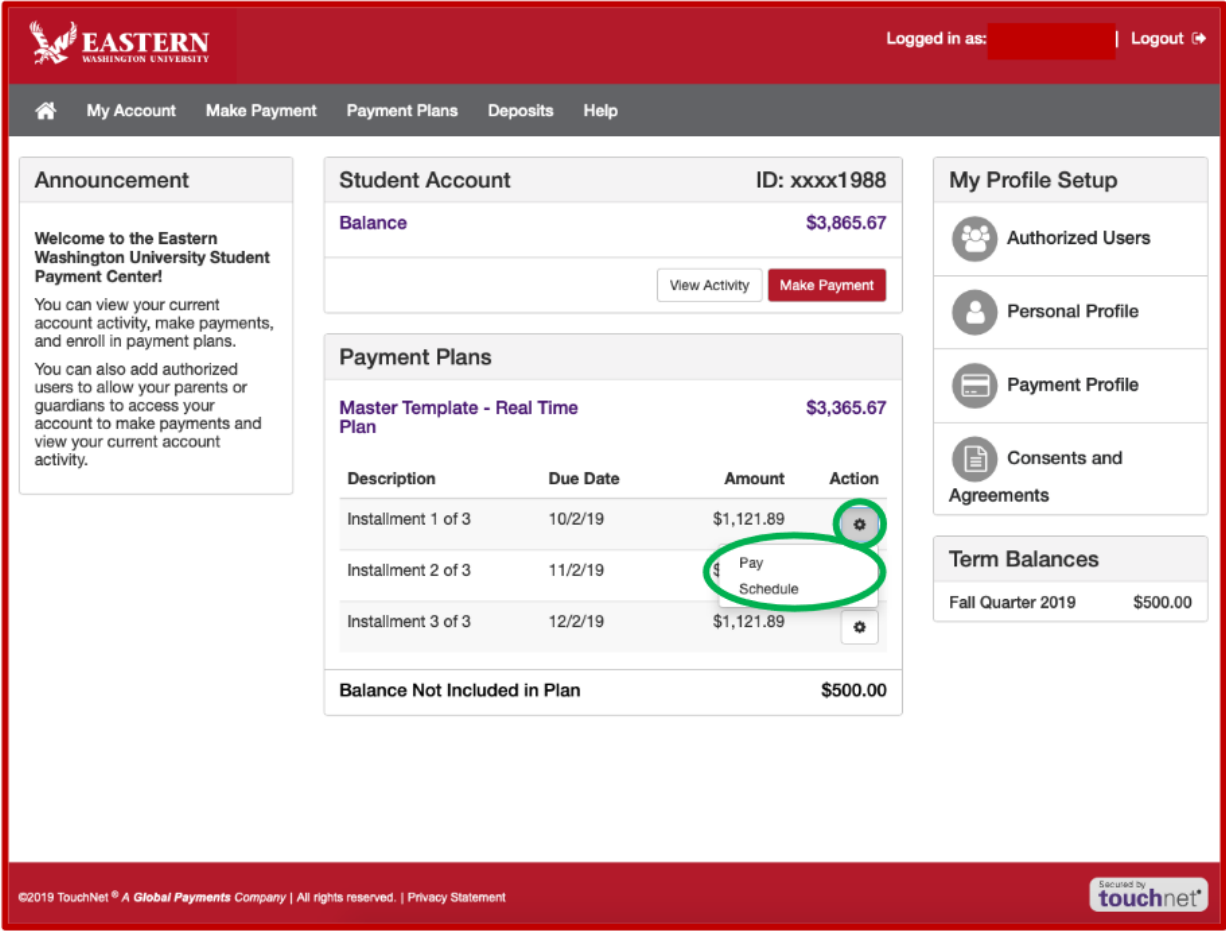

13. It is important to note that you must enroll in a payment plan for each term that you wish to utilize this option. For example, if you used a payment plan for Fall Quarter, you wouldn't automatically be enrolled in a plan for Winter Quarter and would need to follow the steps outlined in this document to enroll again.